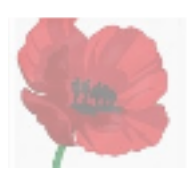

# An ANZAC DAY Project

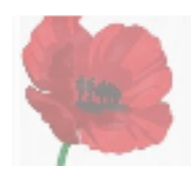

The Moreton Bay Region *World War 1 Service Personnel* database contains rich data on those from our Region who served in 1914-18 but very few researchers can access it. *Discovering ANZACS* is a well-known and well-supported site that includes all those in WWISP, but has very little useful information on most of them.

If each one of us "adopted" a serviceman and transferred the information about him from WWISP to Discovering Anzacs in the days between now and 25 April, we will have marked this strange ANZAC Day in a way that recognises and honours their service and makes a significant contribution to easing the work of future researchers.

To play a part in making this project happen you should:

- 1. Explore the WWISP and identify a (small) group of servicemen from whom to select the person who will be your focus.
- 2. Locate each of those men on Discovering Anzacs and eliminate any who (happily) already have a comprehensive profile page.
- 3. Announce to the group (via an email) the details of the man whose profile you will extend with information held in WWISP.
- 4. Open the entry in WWISP and copy the relevant information to a secure and convenient place on your computer to simplify later copy and paste actions.
- 5. Log into Discovering Anzacs so that you can make changes to the profile page.
	- a. Read the digital image of the Service Record and extract from it the data to be used in the transcription.
	- b. Update the transcription template with the information taken from the Service Record
	- c. Create additional life events where needed (such as date of birth, date of enlistment, date and place of death
	- d. Where the WWISP provides details of a memorial on which the person is named, create *Other Web Links* to the relevant page of MBR Libraries website.
	- e. Where the WWISP mentions another soldier (brother, employer, father etc) associated with the person, create a new *Related Records* link for each one.
	- f. If there was additional information in the WWISP not already entered in Discovering Anzacs, *Add a story* and paste in the facts then attach the Bookmark Index from WWISP to indicate the source.
	- g. Save your work and advise the group that it is available for inspection.
- 6. Consider whether you might like to conduct further research on this man with a view to adding even more information OR whether you could transfer the existing information about another soldier.

Remember that while we have set ourselves an ANZAC Day target, this work does not need to stop then. We could eventually aim to ensure that all of the information in WWISP is available in Discovering Anzacs.

The rest of this document offers some advice and support on each stage of the project. Of course, if you have any questions, further support is just an email way.

# 1 Explore the WWISP

Although most of us became fairly familiar with this database when it was released in 2015, there have been changes in the Library Website that make both locating and using it something of a challenge. There is a new page of (illustrated) instructions on our website at [https://familyst.weebly.com/wwisp.html.](https://familyst.weebly.com/wwisp.html) For convenience a printed copy has been attached to the back of this document.

How you select "your" serviceman is entirely up to you. You might begin by searching for a name or a Unit that has some association for your family. Perhaps you are interested in an occupational group or a geographical location. What about a role in the military such as stretcher-bearer or driver? However you choose you want a short list of possible candidates to consider in the next phase.

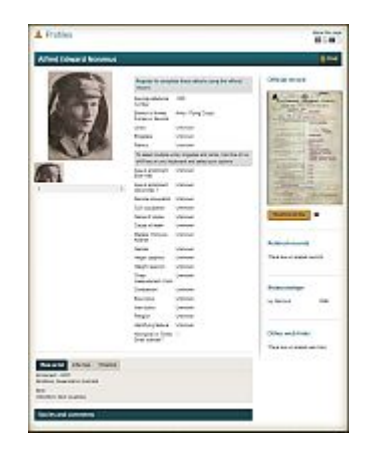

#### 2 Check Discovering Anzacs

Go to https://discoveringanzacs.naa.gov.au/ . You do not need to log-in yet because you want to see the site as a visitor, not a contributor.

Type the name of your first candidate into the Search box in the top right corner.

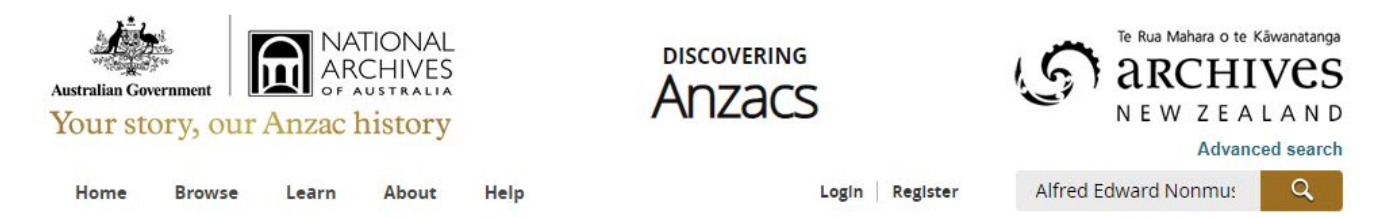

You will be offered a list of all matching names. If there is more than one profile with the same name, you will need to look at the Service Number (you did note that from the WWISP, didn't you?)

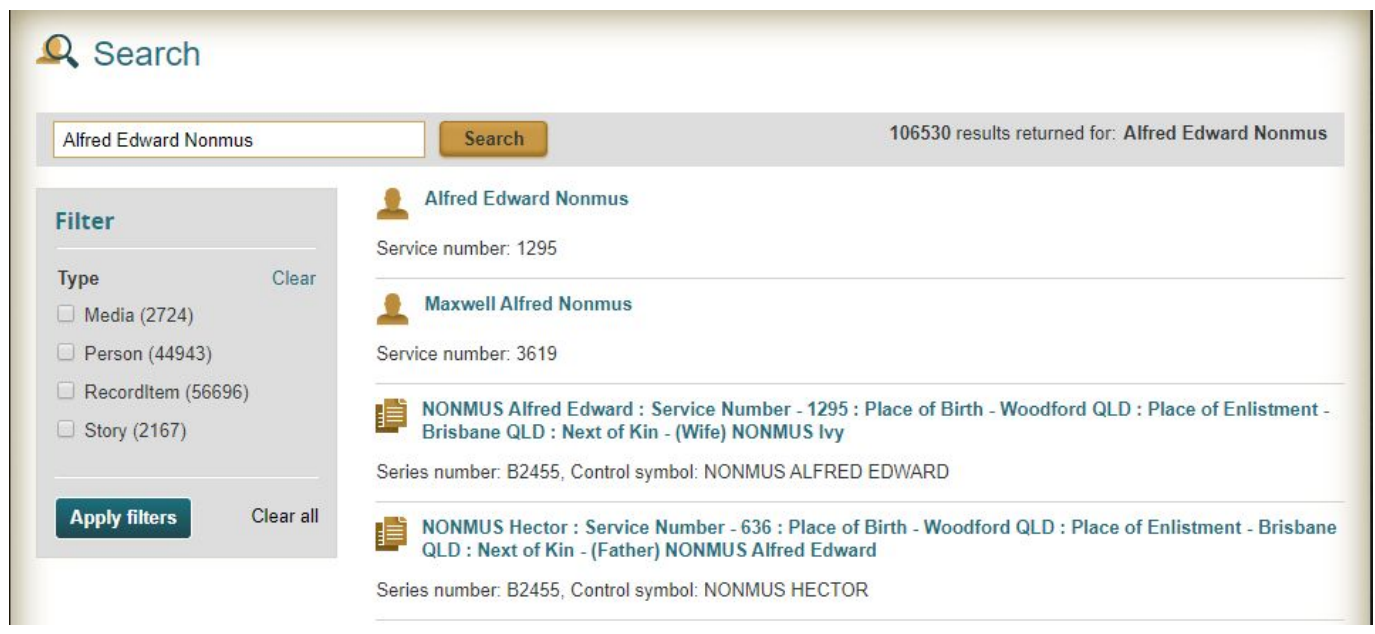

Take care that you want the Profile (indicated by the head and shoulders icon) not the Service Record (indicated by a document). Click on the name to open the relevant page.

Here we have an excellent candidate . The profile page consists of a name, a photograph and a scan of the service record. There is literally nothing of interest to a casual reader.

We can add an enormous amount of value by including details in a form that can be located by a Google search.

If this is the man that you intend to focus on,copy the URL for his page (such as [https://discoveringanzacs.naa.gov.au/browse/person/265446\)](https://discoveringanzacs.naa.gov.au/browse/person/265446) and move to the next phase. Otherwise examine the others on your candidate list to identify the most suitable.

#### 3 Announce to the Group

To ensure that we do not have more than one person working on the same file, send an email like this to the familyst mailing list.

> As my contribution to our ANZAC Day project, I will transfer the data in WWISP on [INSERT SOLDIERS NAME] [PASTE BOOKMARK LINK] to his profile page on Discovering ANZACS [PASTE URL]

### 4 Extract information from WWISP

Open the full entry in WWIPS for the man you selected and copy the information you will need later.

You can copy the information digitally and save it in a text file or simply jot it down on a piece of paper.

When the soldier's name appears on a Roll of Honour or similar, you need to capture both the name and its website (right-click on name and select copy link address) If you do write it out, take care that you get the URL correct.

If the soldier's story mention someone else who served, then be careful to get both the name and the service number .

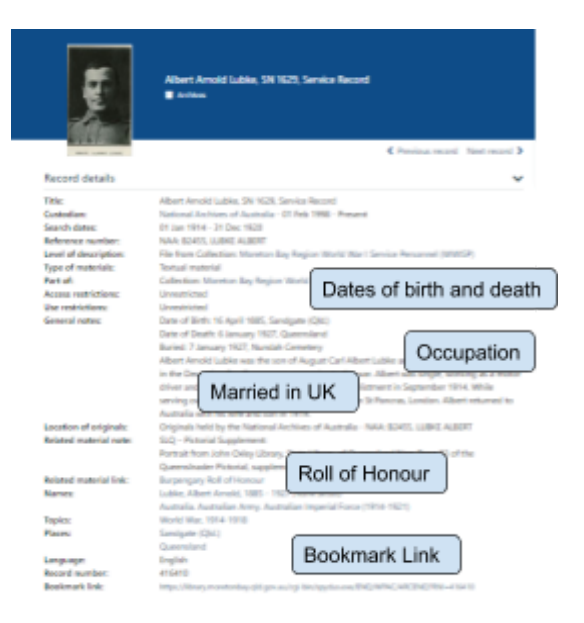

# 5 Log into Discovering Anzacs

From this point on, you will be making changes to the Discovering Anzacs site and the software will record your username and the date on which the changes were made.

If you have not created an account before, do so now. If you already have an account then sign-in .

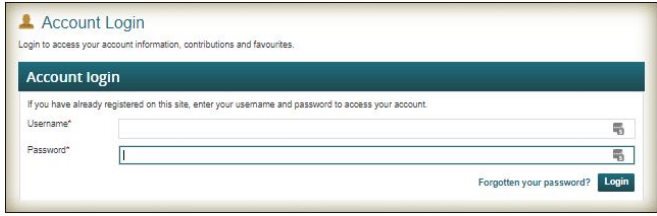

Ask for a password reset if you have forgotten yours since your last visit

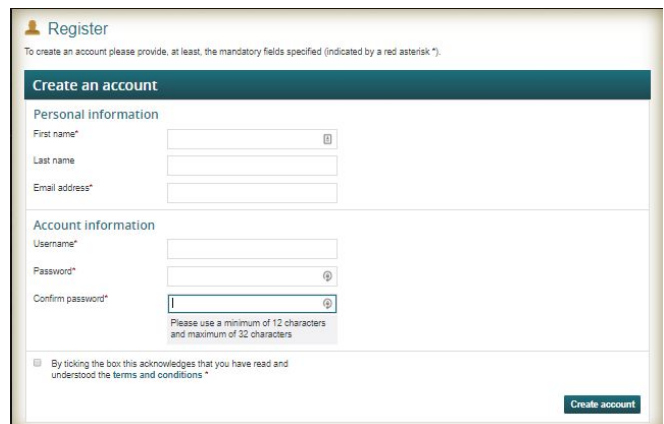

Your view of the profile page is now very different.

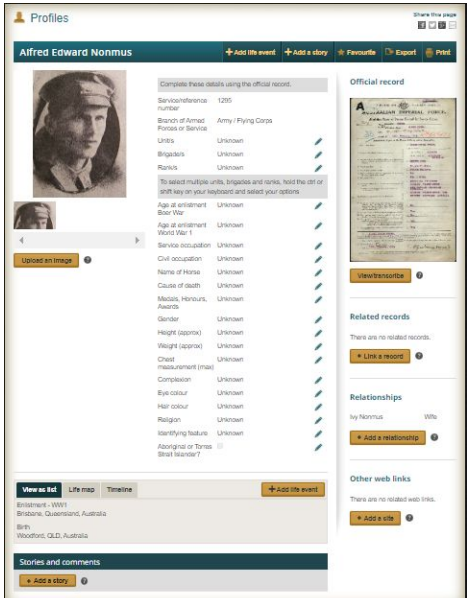

You will see pen icons where you can edit existing information and orange buttons where you can add completely new material.

# 5a Extract information from Service Record

Your first task is to collect information that is locked away in the image of the Service Record and move it into the template that is already provided in the middle of the page .

To help you to collect the relevant information, you can use the table on the next page.

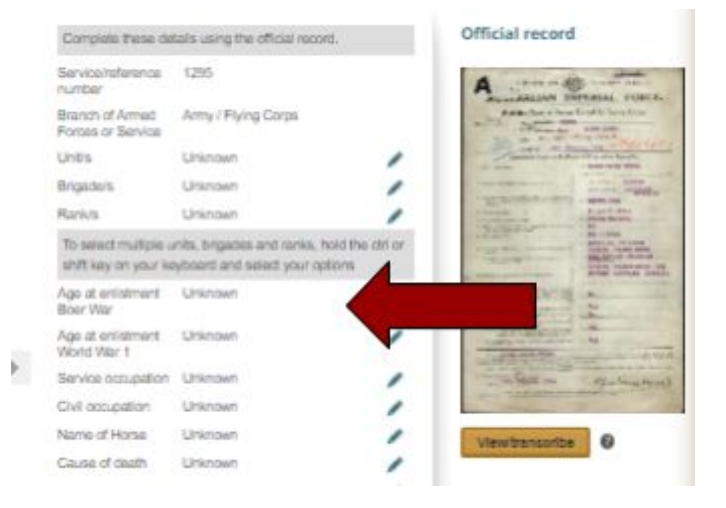

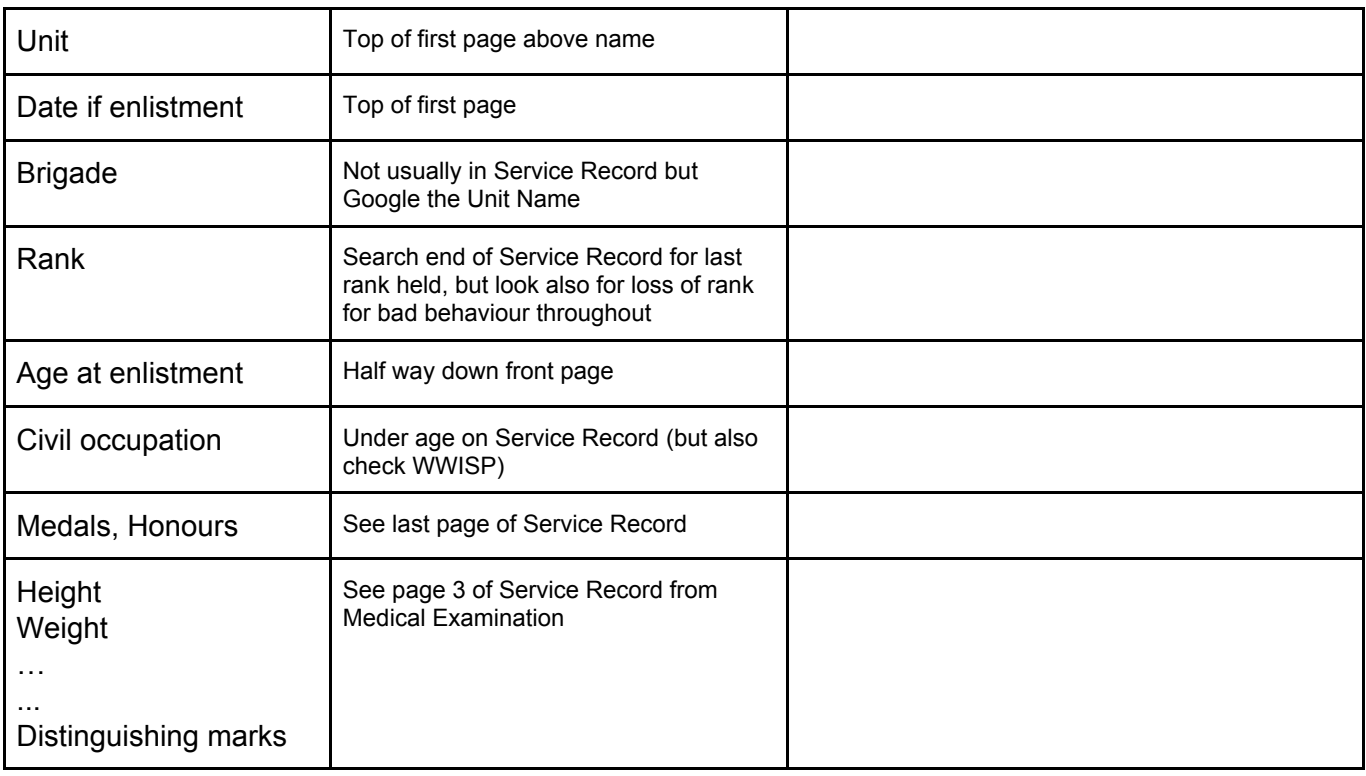

### 5b Place information in template categories

When you have everything you need in the table, go back to the profile page and begin editing the middle column. Click the pencil to start each edit, then you will often need to select an option from a drop down list. If the exact value you need is not in the list, choose the closest. You must confirm each change you make by clicking on the tick. If you forget to do this, your change may be lost.

If you do not have all the information, you may skip a category and come back later.

#### 5c Add life events

A basic profile page has place of birth and place of enlistment listed as life events because that information came from the description of the Service Record in the NAA catalogue. You need to add two extra events to attach the dates (because the existing ones cannot be edited).

You can also add date of death, date of marriage (if known from WWISP) and any significant dates you found in the Service Record, such as Embarkation, Wounded, Released from Hospital, or Return to Australia.

Once again, you do not need to do all of this immediately. You can return later to add more detail.

#### 5d Add *Other Web Links*

This section of the profile page in the lower right corner can be used to connect to any other resources that will assist in interpreting the man's service.

It is particularly appropriate to link to the details in the MRB Library site on any memorials or rolls of honour on which the soldier was named.

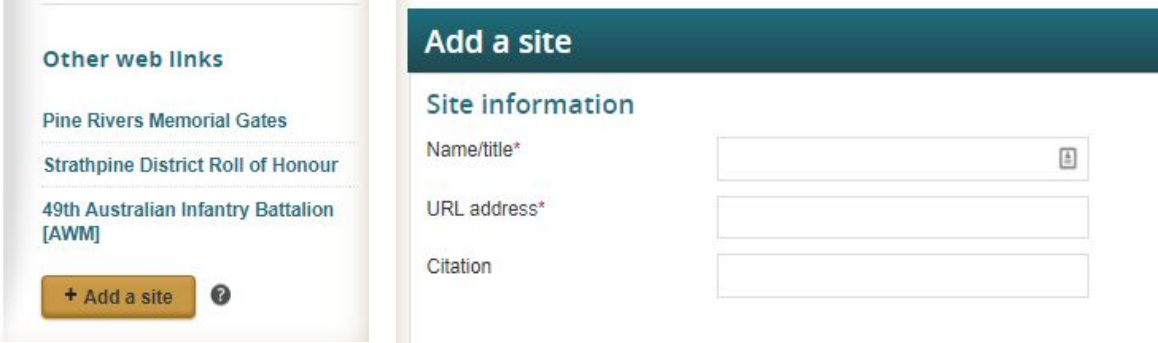

Simply type in a descriptive name and paste the link you saved from WWISP into the second line. It is straight-forward to search the Australian War Memorial site for the unit name and to include a link to its summary page.

#### 5e Link *Related Records*

While the previous section allowed you to link to resources outside Discovering Anzacs, in this area you can only link to document already within the collection on the site. Whenever the detail in the WWISP referred to another soldier with whom your man was associated, you connect them here. They could be school friends who enlisted together, men who travelled to Europe on the same troop ship or even an army buddy who became a brother-in-law.

Clicking on LInk a Record, opens up a search page where you can locate the associate by name and Service Number. When confirmed, the record is added to the right hand column.

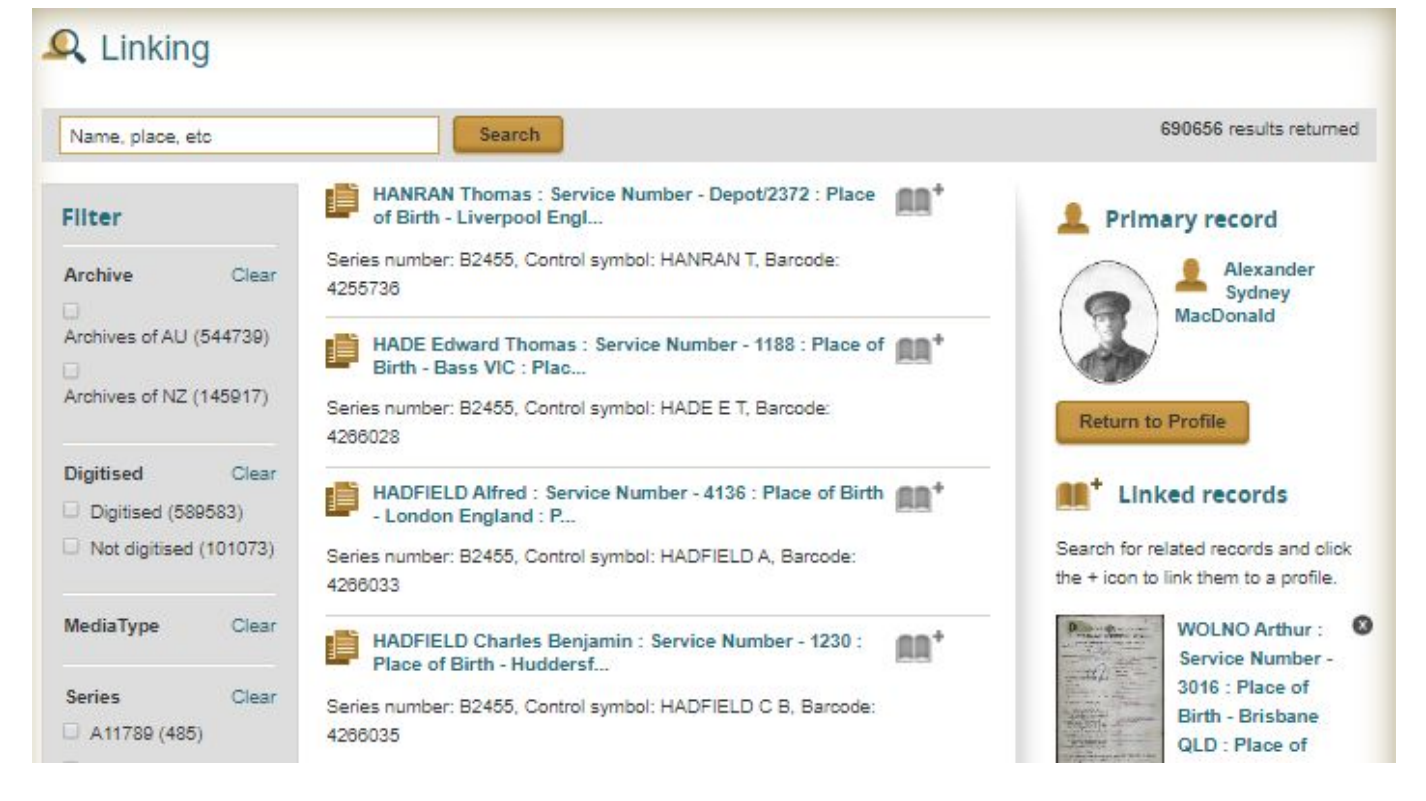

# 5f Add any additional detail

Clicking on Add a Story at the top of the profile page opens a window that allows you to include as much or as little information as you wish. At this stage it is a convenient place to include any other facts about the soldier that you obtained from the WWISP but have not been able to use elsewhere.

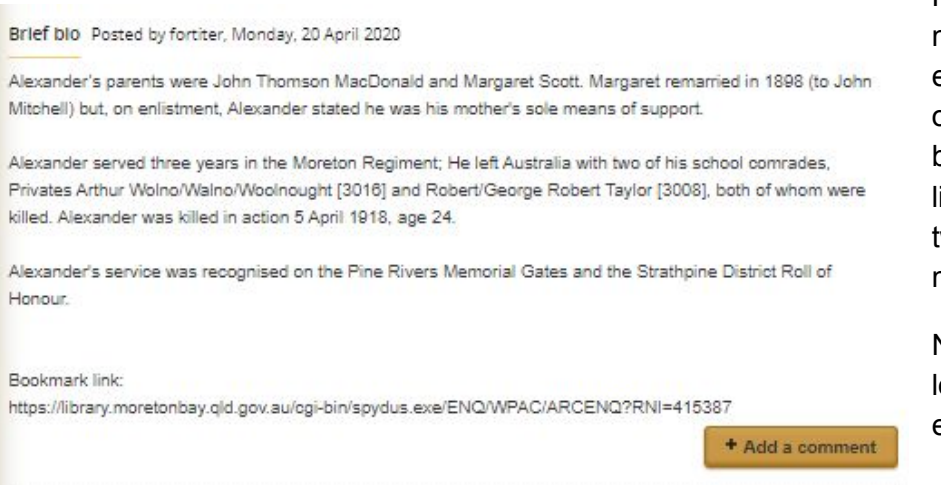

Here is an example in which I not only added information that explained why the soldier's next of kin did not share his surname but also explained why I had linked the records of the other two soldiers and the two memorials.

Note that any other user who is logged-in can add a comment to extend the story I have begun.

#### 5g Save your work and report completion

When you think that you have finished it is a good idea to log-out of Discovering Anzacs and then view the page as an ordinary visitor. If you are happy with the result, send a second email to the familyst list

> The profile page on Discovering ANZACS for [INSERT SOLDIERS NAME] [PASTE URL] now incorporates all the information collected in WWISP. Lest we forget.

#### 6 Next steps

Feel free to continue to enhance "your" soldier's profile page or to go back to WWISP and select another on which to work.

# **WWISP**

# **World War I Service Personnel**

In 2015, the Library launched its major WWI commemoration - a database that aimed to record the service of every man "associated" with the localities that now make up Moreton Bay Region. In the years since then, that rich dataset has lost its prominent place on the library website. This page will assist you to locate it and to use it effectively.

From the homepage, <https://library.moretonbay.qld.gov.au/>, select History & Heritage on the top menu bar and then History and Heritage Resources in Quick Links. Click on the image for History of the Region during World War 1 and then scroll down until you reach Search the personnel database. Click it to open the database.

Or you can start from here by clicking the image to the right which is linked directly to the active page.

From this starting point, you have the option of Browsing through all the records in (alphabetical) order or Searching for particular entries. Although just how to do that is pretty well hidden. You need to imagine these big buttons and useful labels.

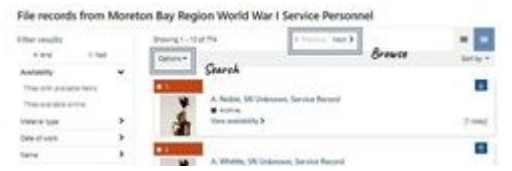

Since browsing will be slow and tedious, you should probably begin to search. Click on the *Options* button and then on the text *Filter Results* that appears beneath it. You will see this screen; most of which you can ignore.

 $\frac{1}{2}$ 

#### **Refine results**

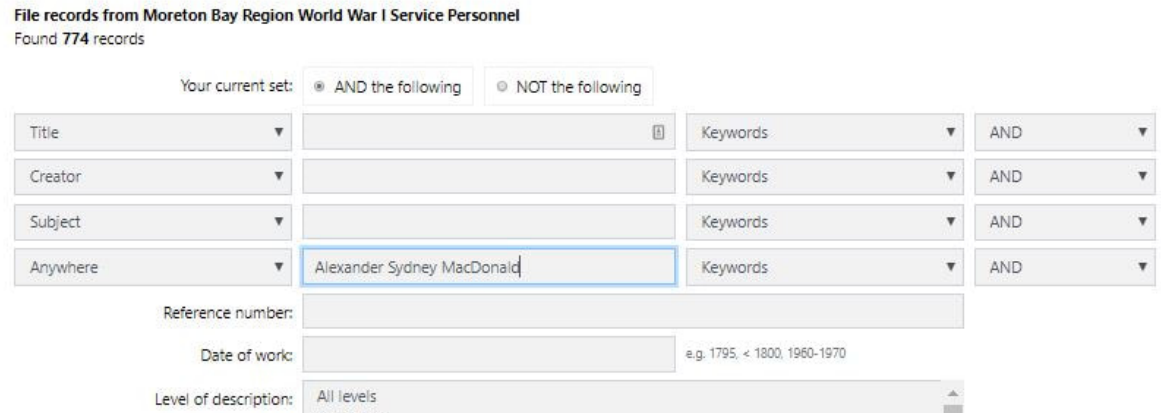

To find a particular name, simply type it into the box beside the label Anywhere (which refers to the words being located in any part of the record, not just the title). When you hit the Search button (scroll down past all the Librarian stuff you are ignoring), you will see three results. In addition to the one you were expecting, there are two records for other men in which MacDonald's name is mentioned because they joined up together.

But you can do much more than search for the men's names. Perhaps you are interested in men from a particular occupation in a local area. (Notice that any of the top four boxes can be switched to search "Anywhere". Do it, always!)

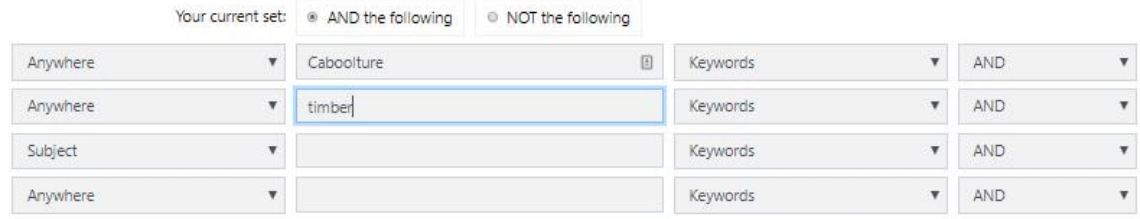

You could also combine place names with military terms. (Try Died of Wounds or Prisoner of War, as well.)

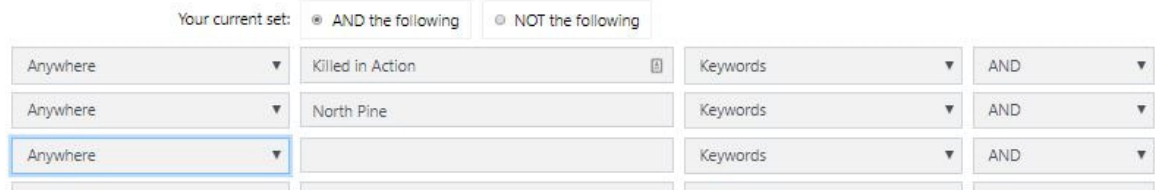

Notice that the AND operator can be flipped to OR at the end of each row. So if you are uncertain whether the old or new name of the township would have been used, search for North Pine OR Petrie.

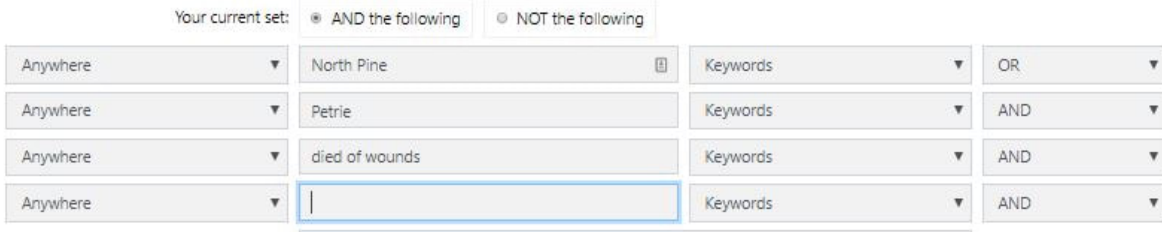

There may be times when you get fewer results than expected (or even none at all). This might be because there are no records to find, but it could mean you have stacked up too many searches and they are conflicting. Look at the top of the results page. Each of the blue rectangles is a separate search, but I wanted all police who enlisted not just those in Petrie. I should have removed that first search (by clicking on the cross) before I started the next one.

File records from Moreton Bay Region World War I Service Personnel

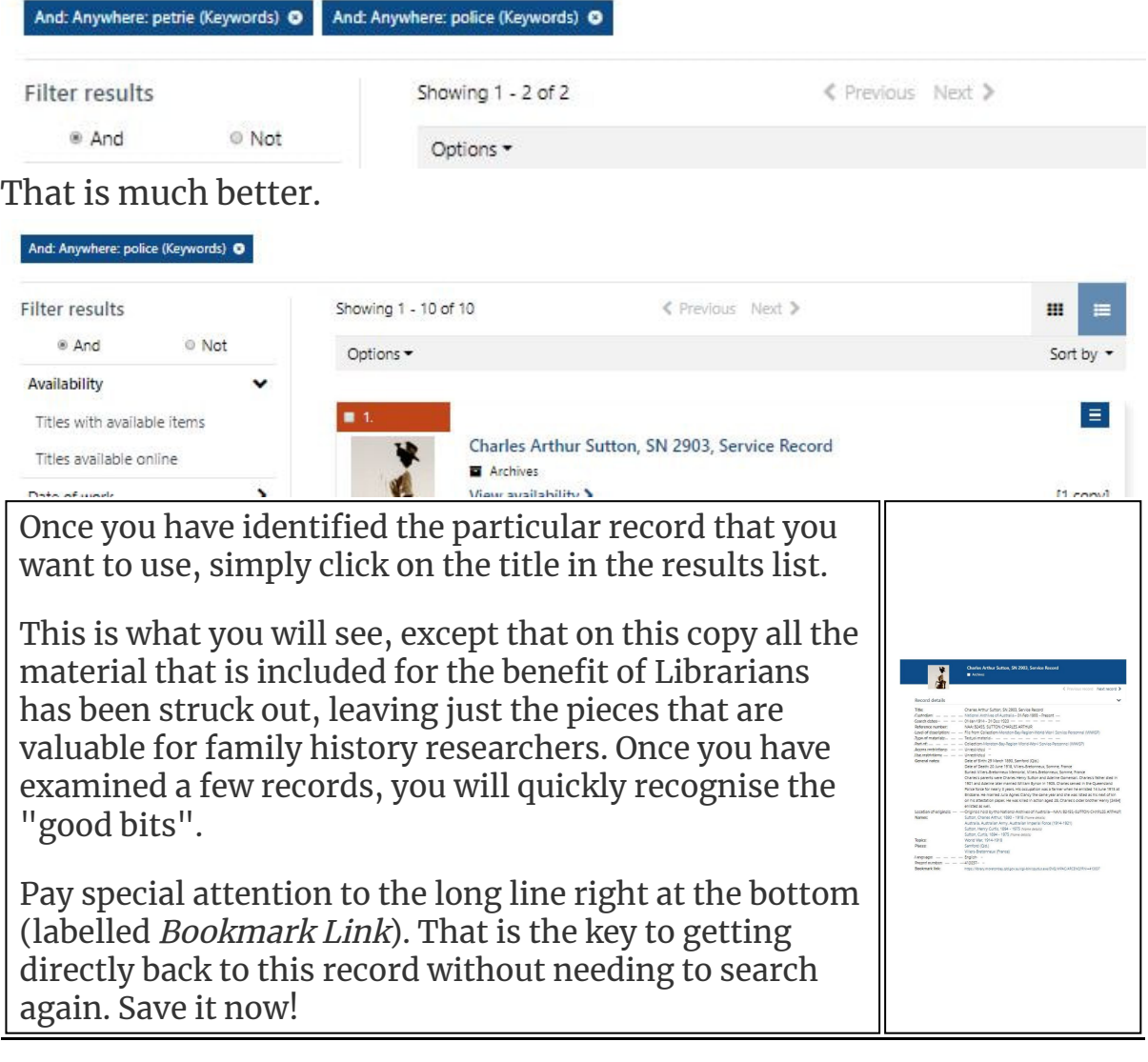

Viewed using Just [Read](https://justread.link/)